How to setup IPTV on DSL-2544N modem router

*This document details how to setup your modem router for IPTV.*

Please note: Accessing your modem's configuration pages does not require Internet connection as these pages are stored inside your modem. Your computer just needs to be connected to the modem.

1. Open your Internet browser e.g. Internet Explorer, Firefox, Chrome, Safari, etc. and enter the IP address of your D-Link modem in the **address bar**: http://192.168.1.1

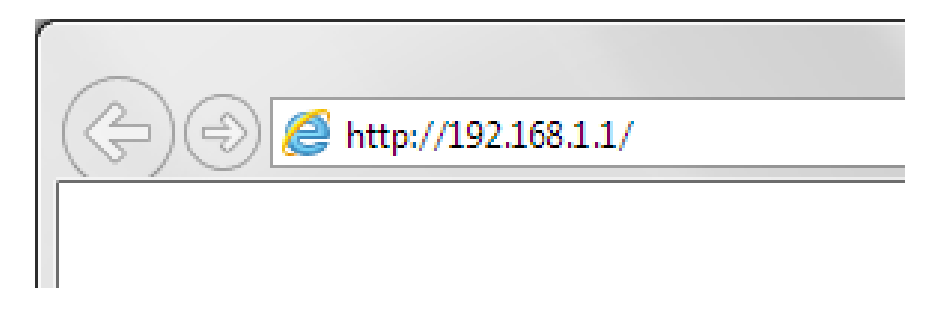

2. When prompted type in the Username and Password then click on the "Log In" button. If you have not changed the password for the modem administration, the factory settings are:

Username: admin

Password: admin

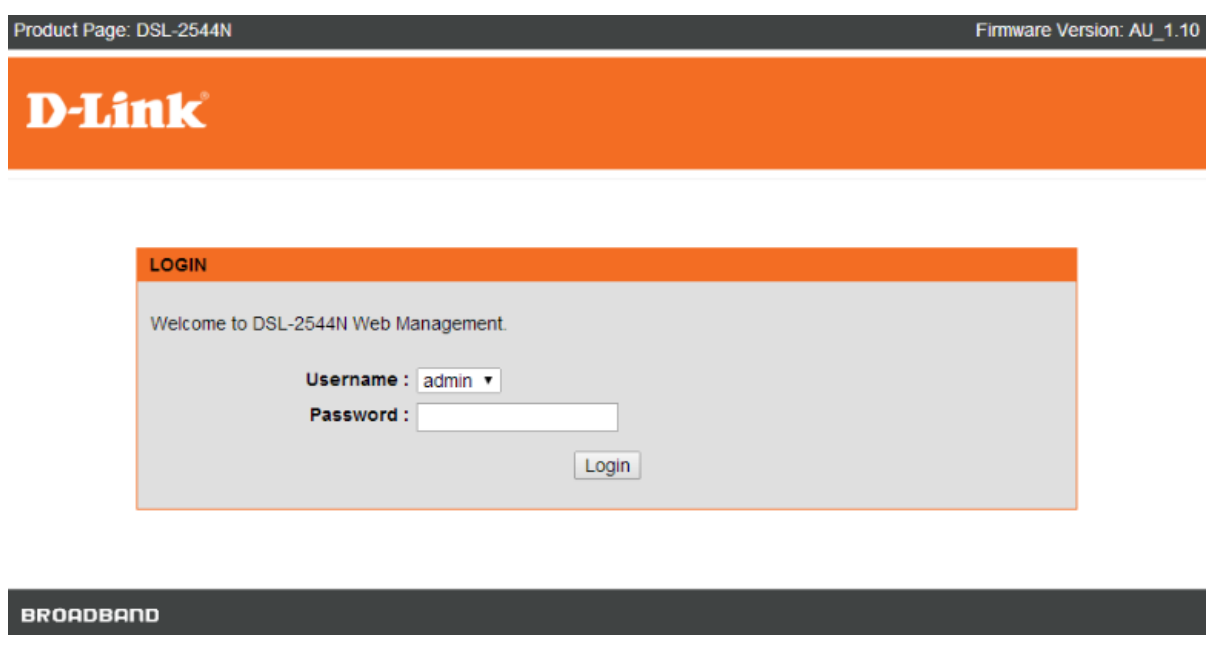

*If you cannot recall the password you assigned to your modem you will need to reset the modem to factory defaults by pressing the reset button for 10 seconds. Please note that this will revert all the settings in the modem to factory settings and you will have to reconfigure it with your Internet settings and Wireless security. Make sure you have your Internet account details (given by your Internet Provider) handy.*

3. Click on SETUP > Internet Setup. In the DSL Setup section click on the 'Add' button:

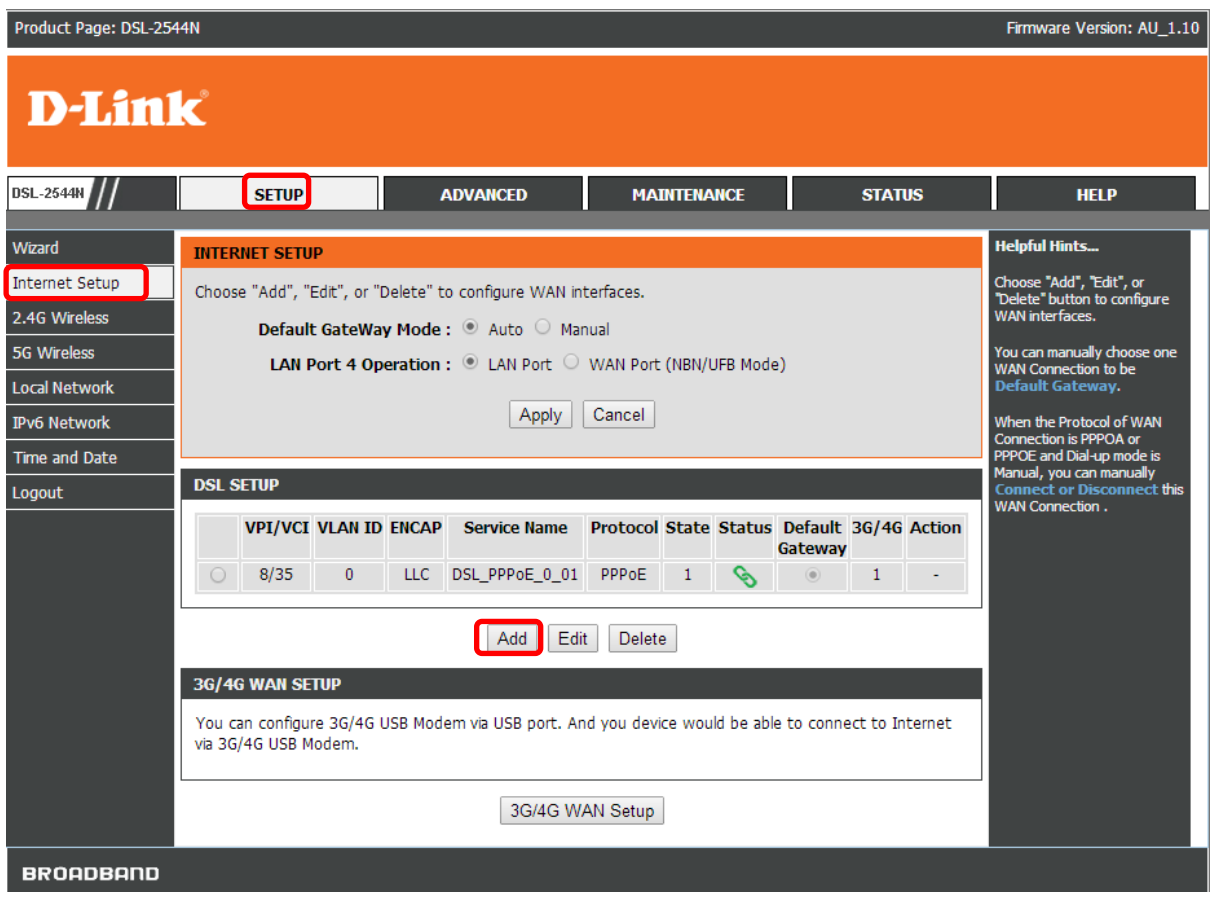

4. For the ATM PVC Configuration select the following:

WAN Mode: DSL Protocol: Bridging Enable Service box: ticked. VPI: 0 VCI: 35 (VPI and VCI values depend on your Internet Provider settings).

After that click on the Apply button.

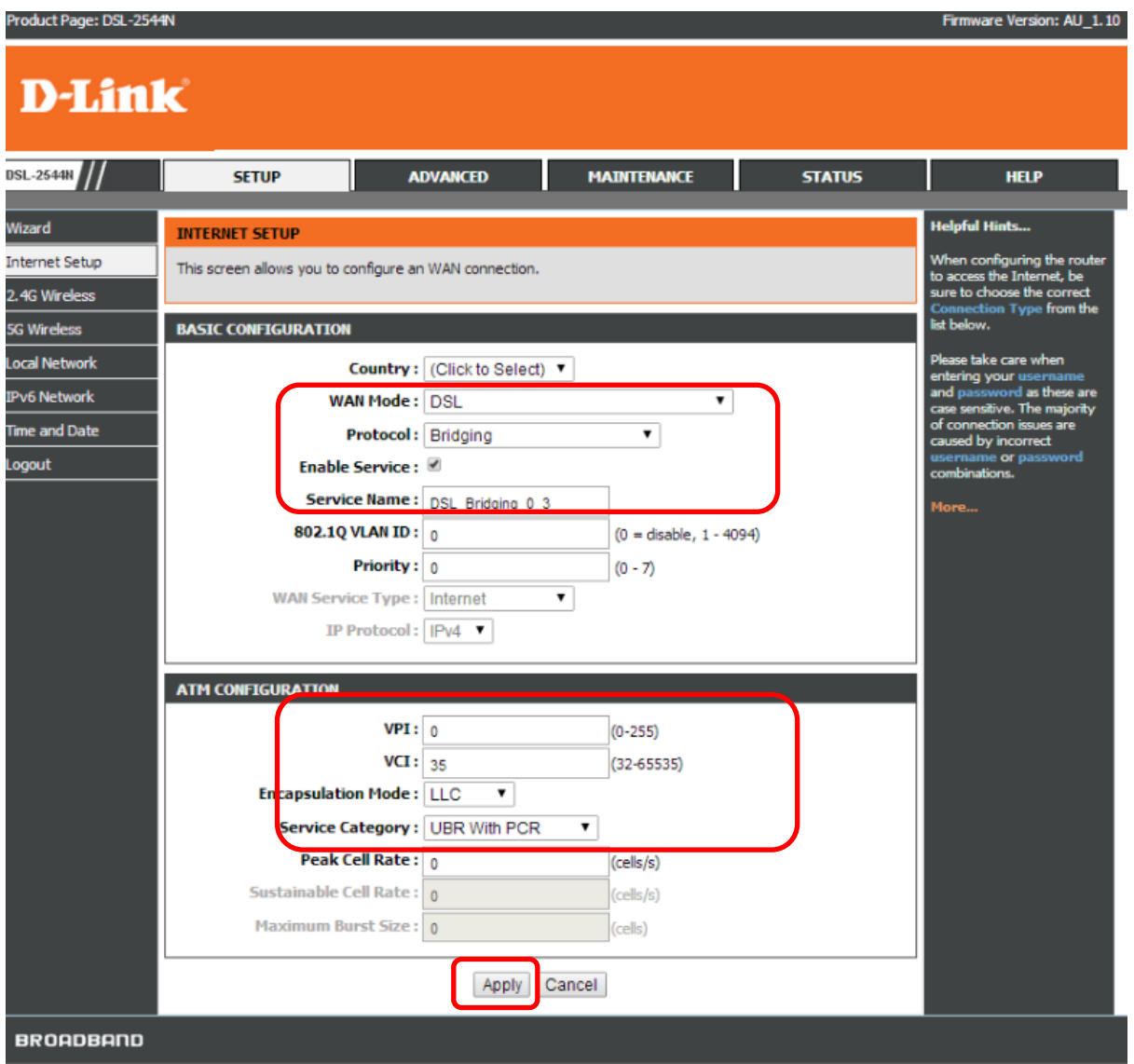

5. Your DSL SETUP configuration should now have two entries.

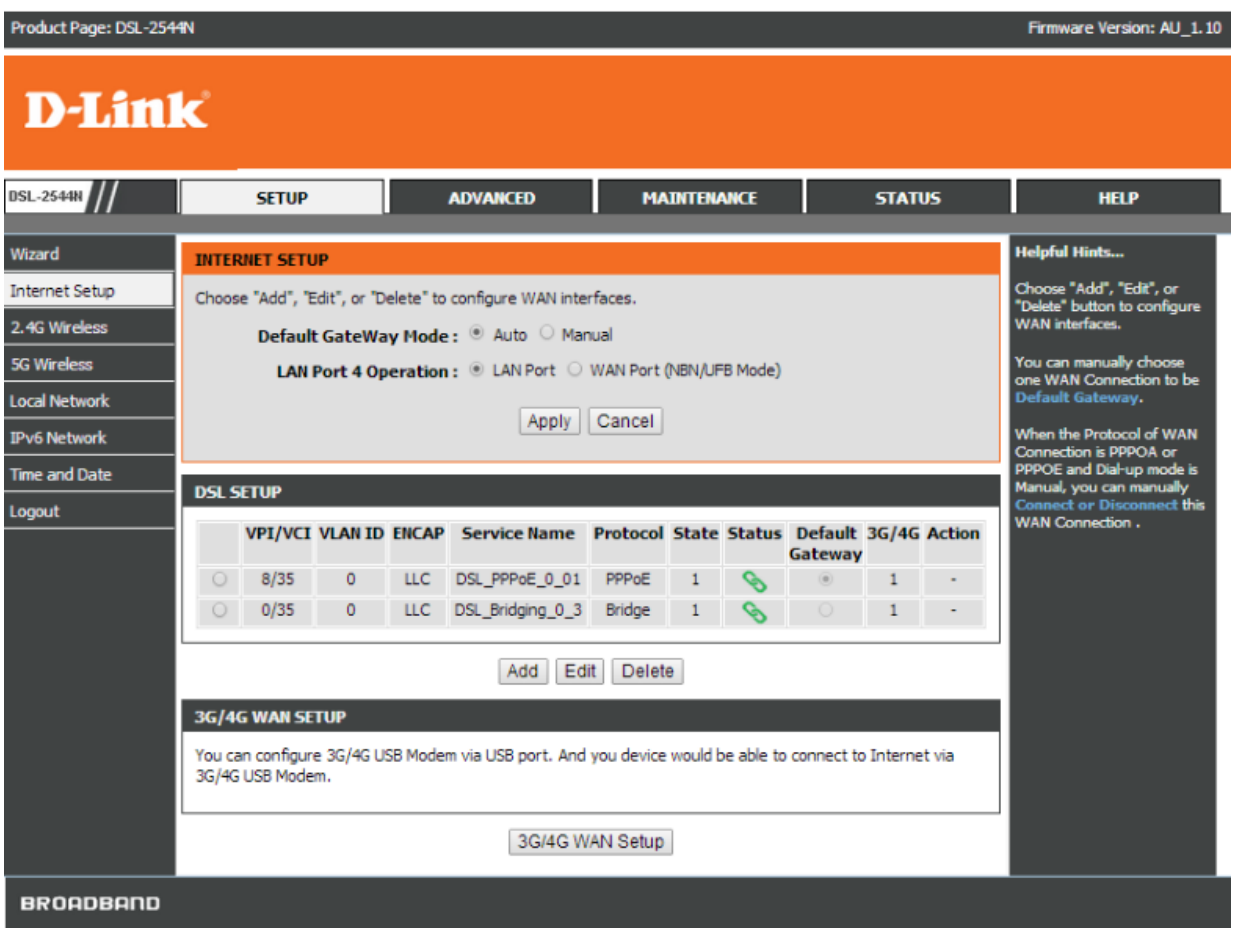

6. Click on ADVANCED > Network Tools and click on the "IGMP Snooping" button:

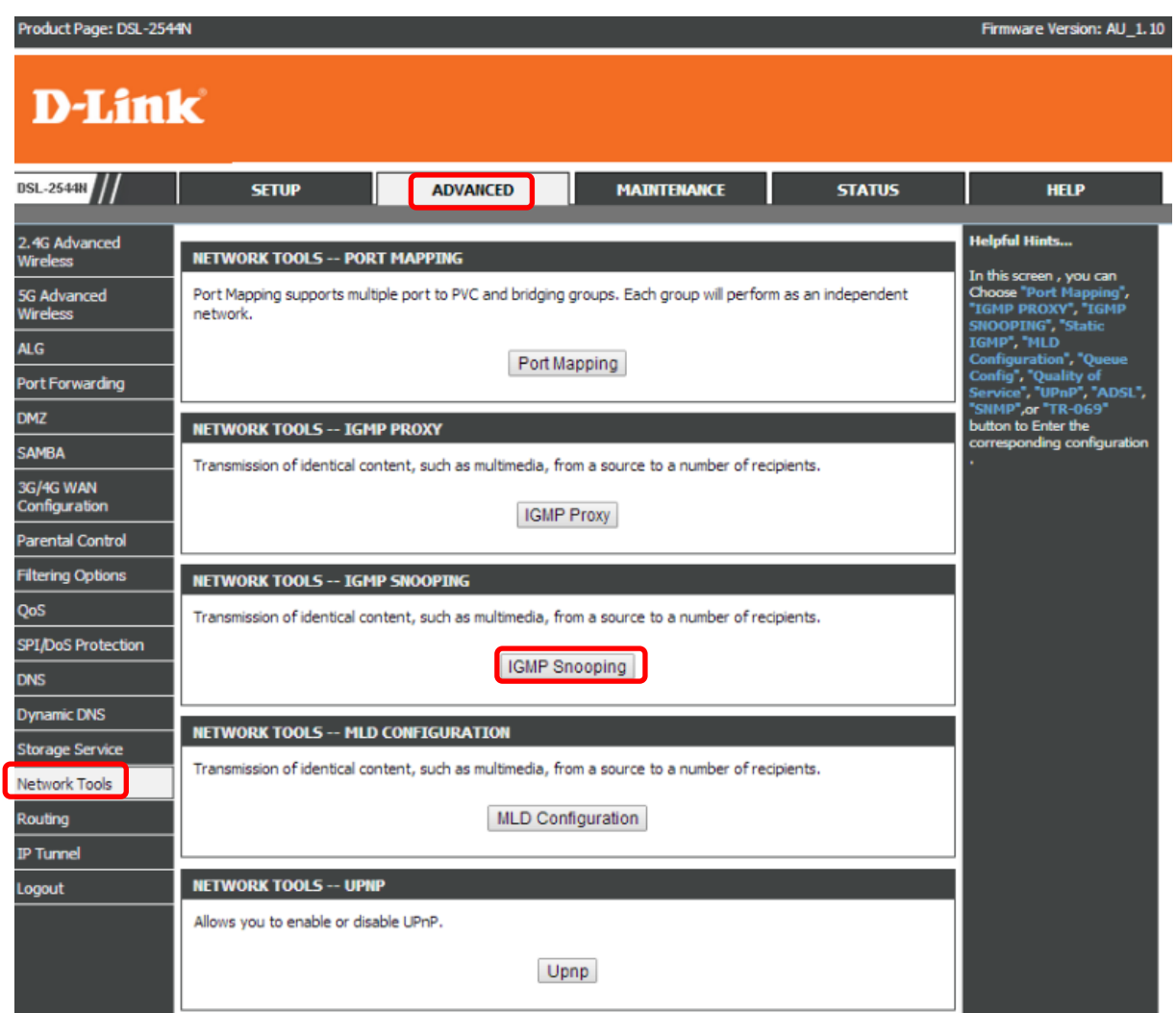

7. Tick the Enabled box and click on the Apply button:

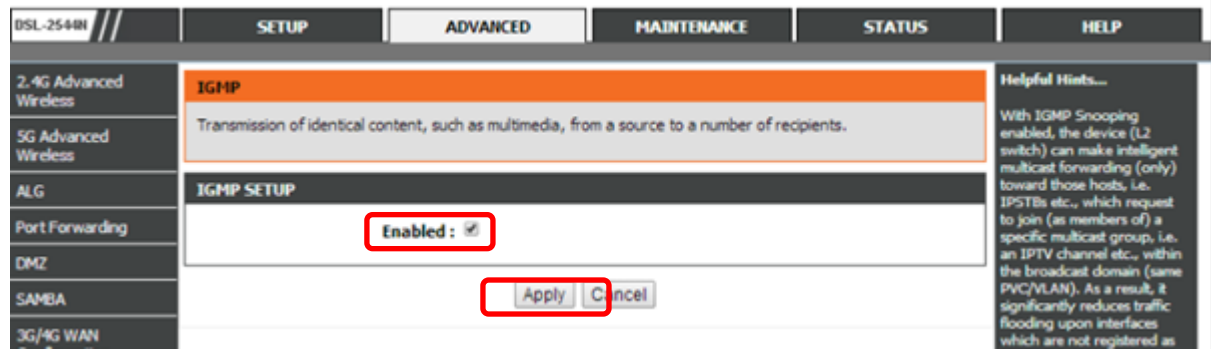

To view the IPTV broadcast go to your provider's IPTV page. E.g. for TPG the IPTV Page is<http://www.tpg.com.au/iptv> Log into IPTV page with your provider login details.

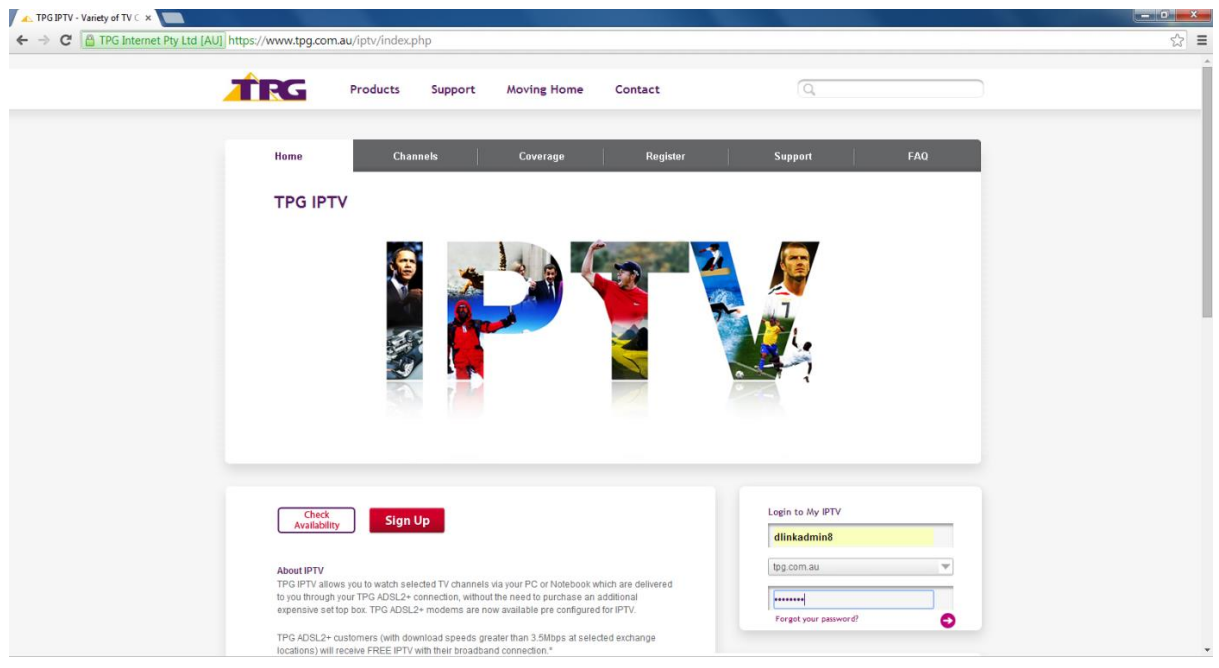

Click the [Always run on this site] button for VLC Web Plugin.

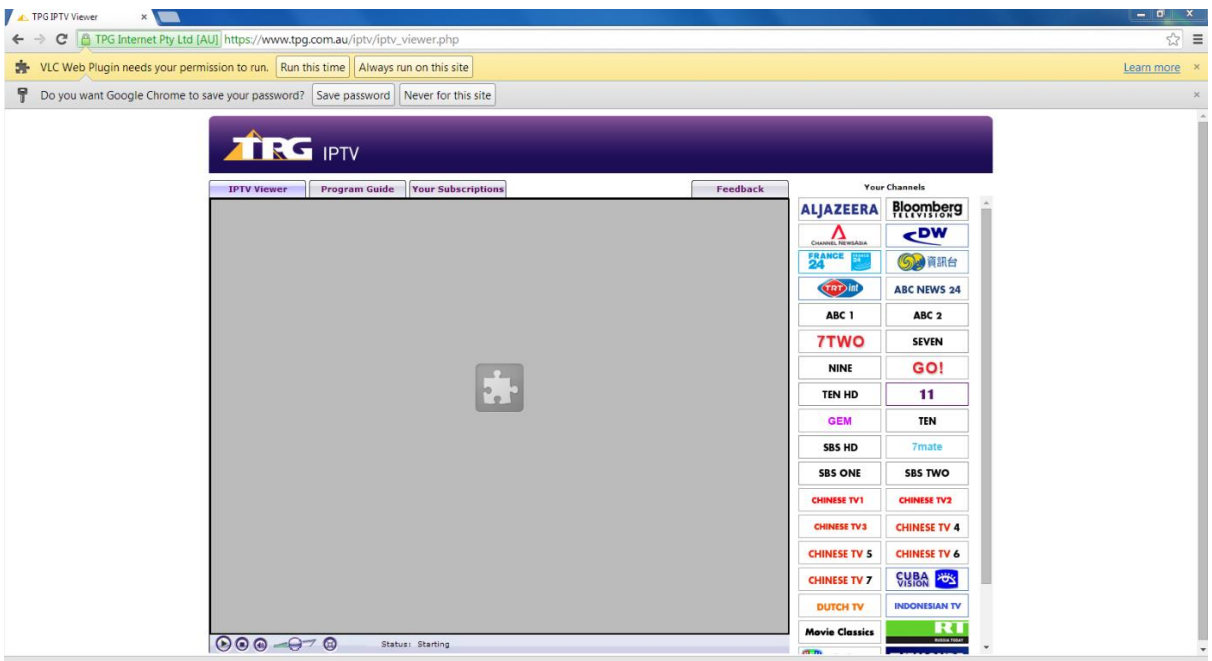

Click one of the Channel list to view the IPTV broadcast:

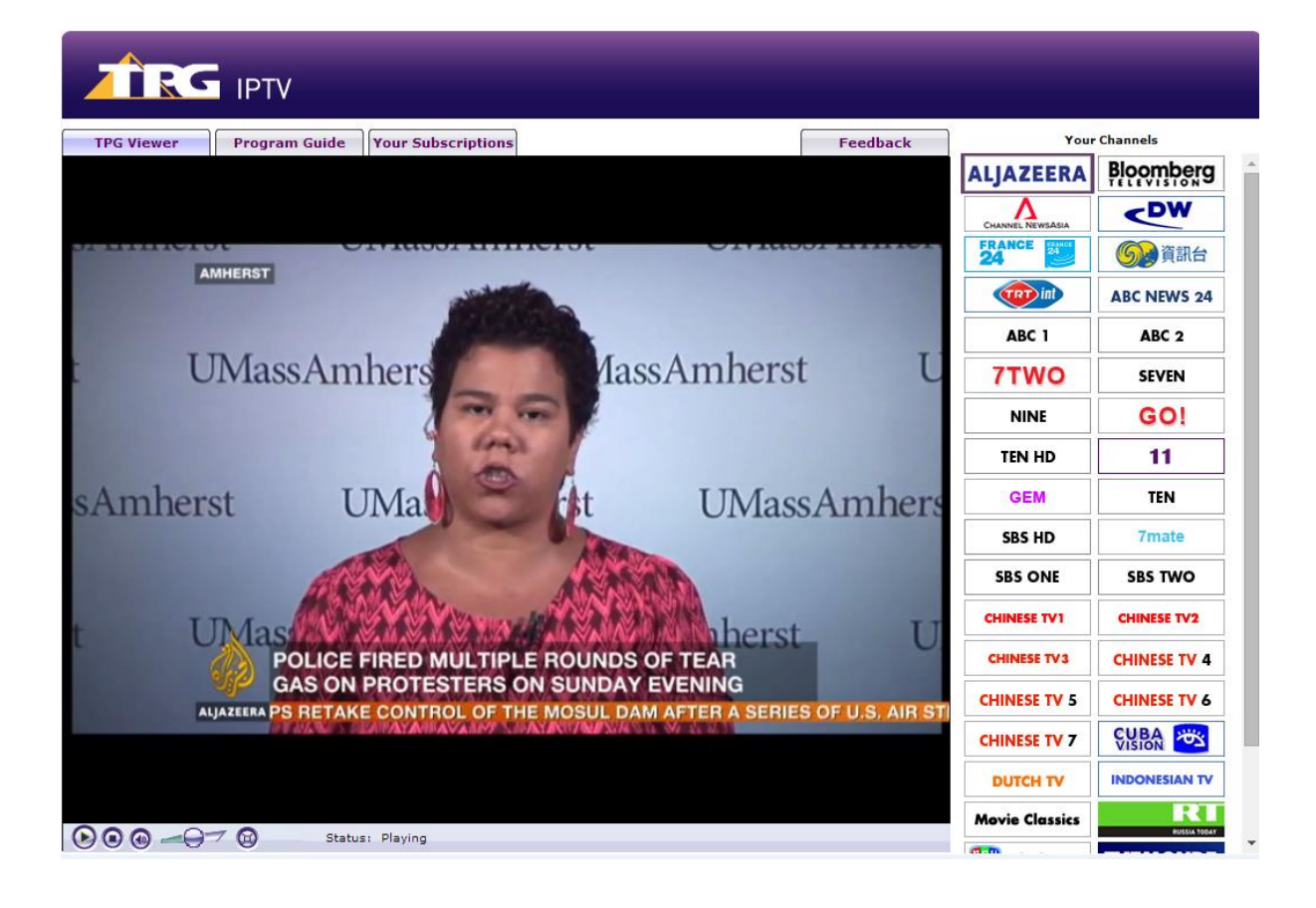